## **ADP Online W2 Access Guide**

Please use the following steps when registering for the first time.

1. Visit [https://my.adp.com](https://my.adp.com/) and click CREATE ACCOUNT

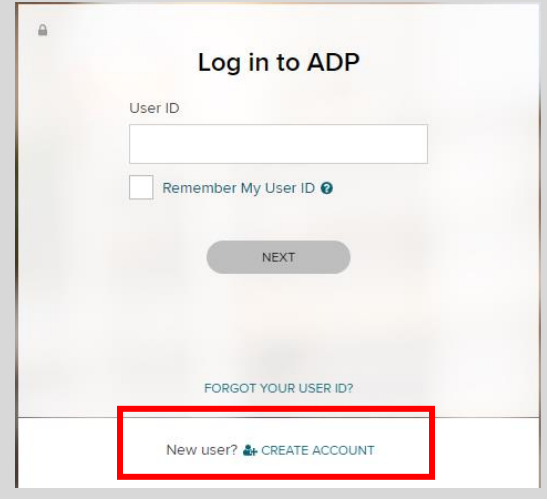

2. Click I HAVE A REGISTRATION CODE, enter in the registration code **NEE1- W2** and click CONTINUE.

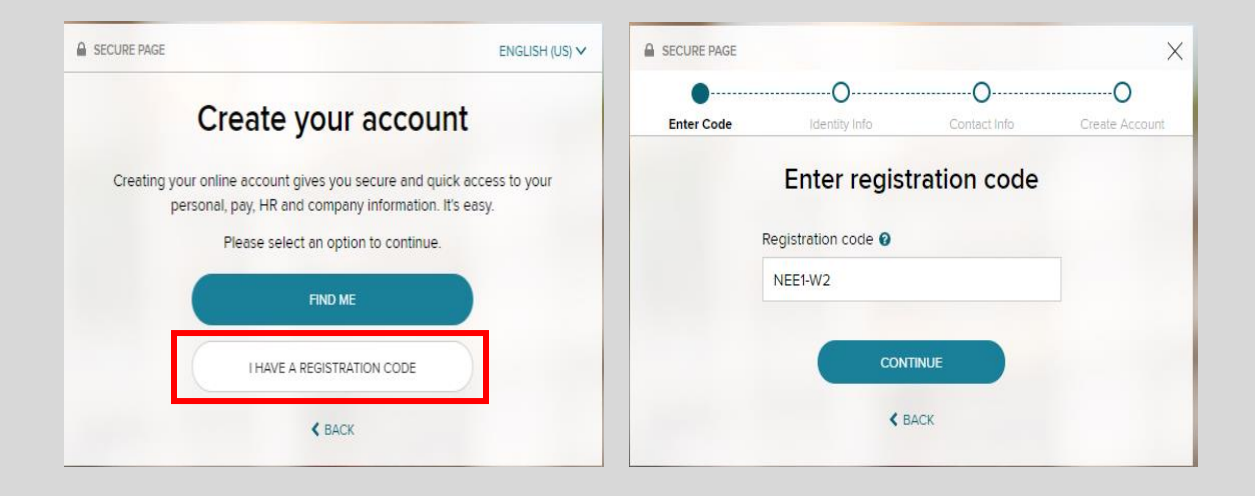

- 3. Complete the Identify yourself section.
	- **Control Number-Employee ID**: This will be your employee ID *(this will be your Bear Trax ID for newer employees)*
	- **Control Number- Company Code**: R8H
	- **Zip Code**: This will be your home/mailing zip code.
	- **Employee's SSA Number:** 9-digit social security number without dashes.

Click the box beside I'm not a robot. You may be prompted to identify images for security purposes.

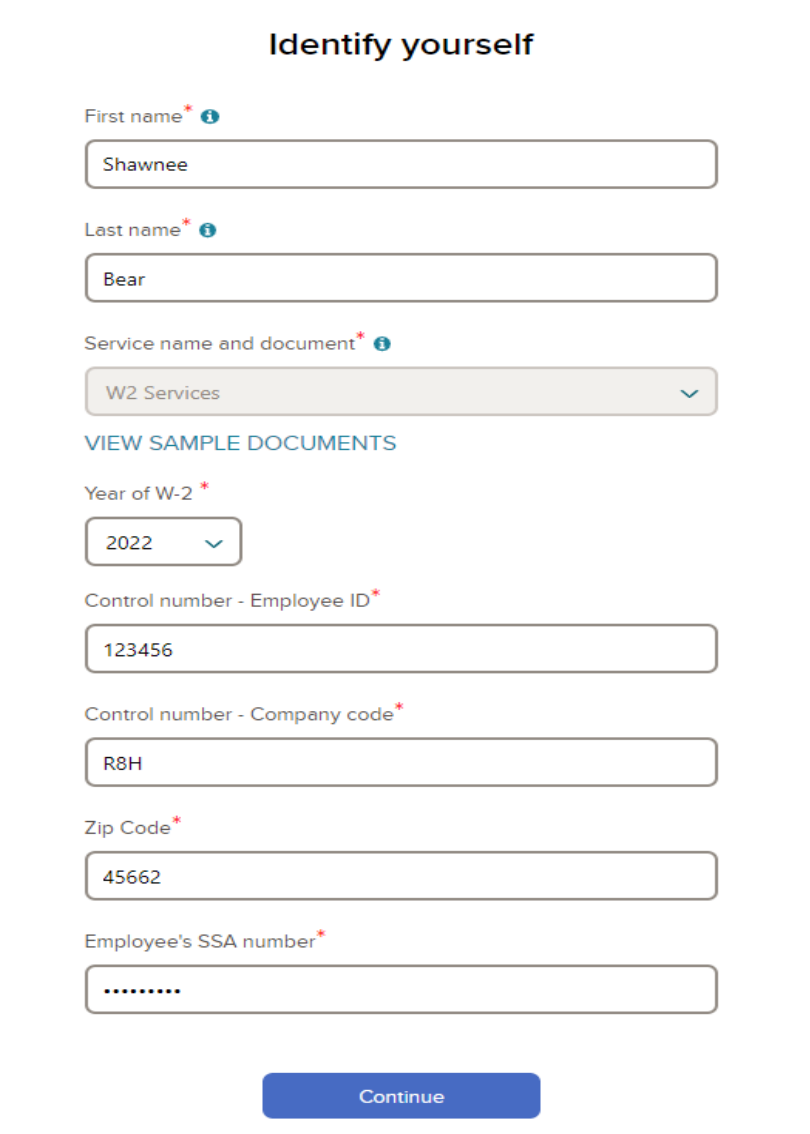

4. You will now be prompted to answer a few security questions to verify your identity.

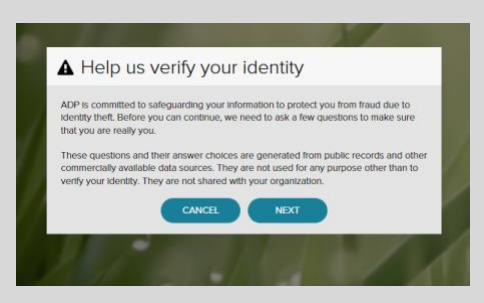

5. After answering the security questions, enter in your email and phone number. You may use your personal or work email/phone number.

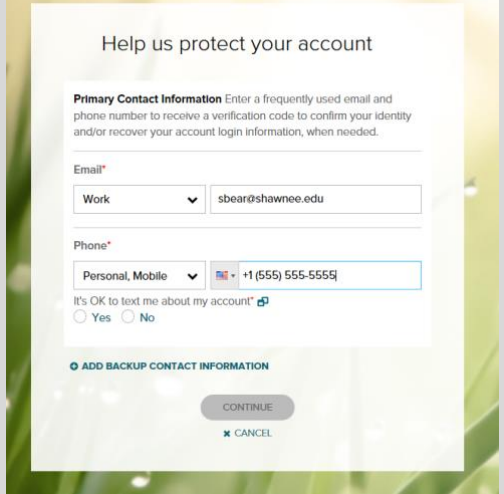

6. Create a password, agree to the terms and conditions and select your security questions/answers.

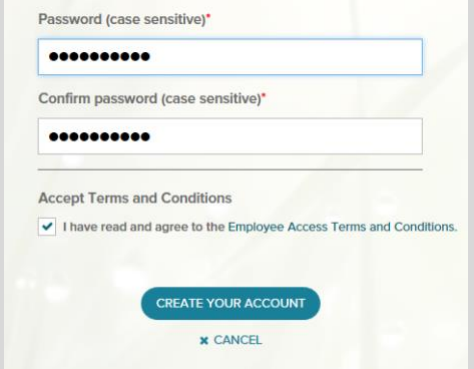

7. You should receive a confirmation screen that provides your user ID. This will likely be your first name initial followed by your last name and @nee1. To login simply click the MY ADP button and enter in your log in credentials.

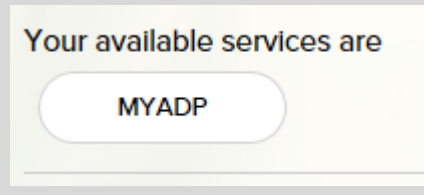

8. To view/print your W2, simply click DOWLOAD STATEMENT.

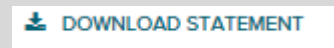